## **brother**

**U moet eerst alle hardware instellen en het stuurprogramma installeren, pas dan kunt u de MFC gebruiken.**

**Raadpleeg deze installatiehandleiding en volg de eenvoudige instructies voor het opstellen van de machine en het installeren van het stuurprogramma voor de printer.**

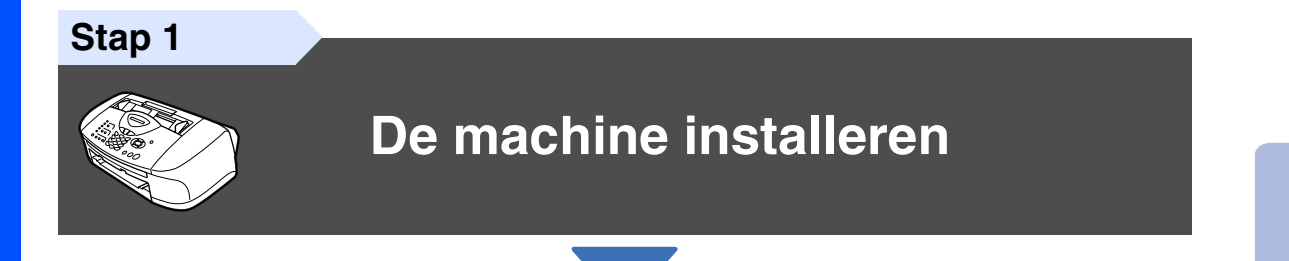

**Stap 2**

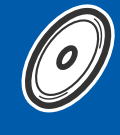

**[Het stuurprogramma en software installeren](#page-13-0)**

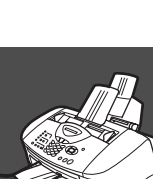

### **Setup is voltooid!**

Vanuit het stuurprogramma kunt u rechtstreeks naar het Brother Solutions Center gaan, waar u de meest recente stuurprogramma's kunt ophalen en de beste oplossingen voor problemen of vragen kunt opzoeken. U vindt deze informatie ook op

#### **<http://solutions.brother.com>**

Bewaar deze installatiehandleiding, de gebruikershandleiding en de meegeleverde cd-rom op een veilige plaats, zodat u ze altijd snel kunt raadplegen.

Het stuurprogramma en de software installeren

Het stuurprogramma en de software installeren

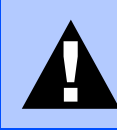

Duidt op een waarschuwing waarmee rekening moet worden gehouden teneinde eventuele persoonlijke ongelukken te voorkomen.

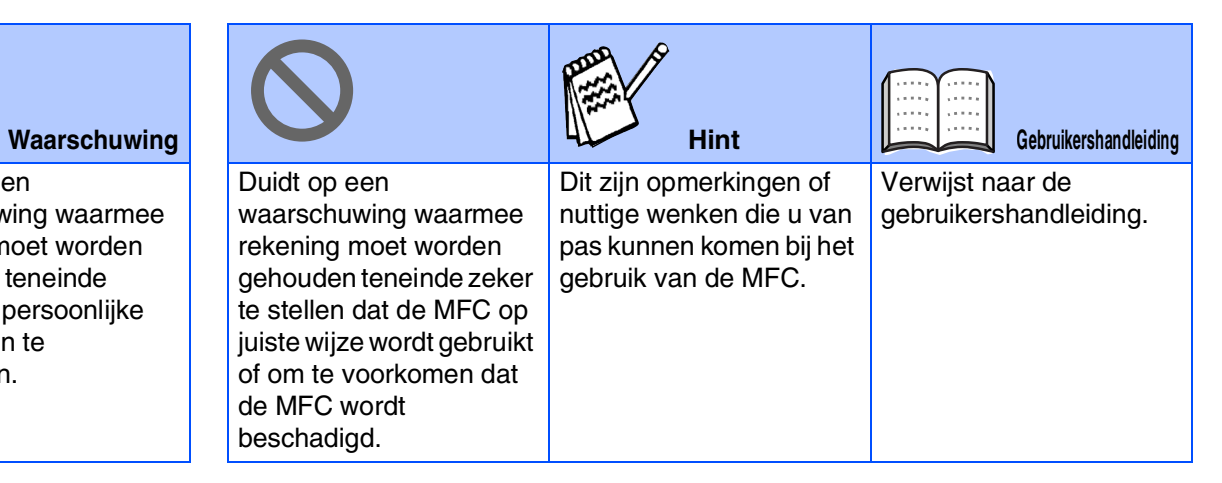

## ■ **Aan de slag**

### **Onderdelen in de doos**

![](_page_2_Figure_2.jpeg)

Welke onderdelen er worden geleverd, kan van land tot land verschillen. Bewaar alle verpakkingsmateriaal en de doos.

■ *Gebruik een geschikte USB-kabel.* 

■ *De interfacekabel wordt niet standaard meegeleverd. Koop een geschikte USB-kabel.* 

■ *Gebruik een USB-kabel die niet langer is dan 2 meter.* 

## **Bedieningspaneel**

![](_page_3_Figure_1.jpeg)

| <b>1.</b> Tiptoetsen       | 5. Stop/Exit         | 9. Modustoetsen                                 |
|----------------------------|----------------------|-------------------------------------------------|
| 2. Shift                   | 6. Starttoetsen      | 10. Liquid Crystal Display (LCD)                |
| 3. Fax- en telefoontoetsen | 7. Energiespaarstand | 11. Kopieertoetsen<br>(tijdelijke instellingen) |
| 4. Kiestoetsen             | 8. Navigatietoetsen  | <b>12. Afdruktoets</b>                          |

*Raadpleeg "Overzicht van bedieningspaneel" in hoofdstuk 1 van de gebruikershandleiding.*

## **Inhoudsopgave**

#### **[De machine installeren](#page-5-1) Stap 1**

![](_page_4_Picture_97.jpeg)

### **Stap 2**

### **[Het stuurprogramma en software installeren](#page-13-1)**

![](_page_4_Picture_98.jpeg)

![](_page_4_Picture_99.jpeg)

### <span id="page-5-1"></span>**De machine installeren Stap 1**

<span id="page-5-3"></span><span id="page-5-2"></span><span id="page-5-0"></span>![](_page_5_Figure_1.jpeg)

### <span id="page-6-0"></span>**3 Papier plaatsen**

*U kunt maximaal 100 vel van 80 g/m<sup>2</sup> plaatsen. Raadpleeg "Capaciteit van de papierlade" in hoofdstuk 2 van de* 

*gebruikershandleiding.*

1 Blader de stapel papier goed door; dit om te voorkomen dat papier vastloopt of scheef wordt ingevoerd.

![](_page_6_Picture_5.jpeg)

2 Vouw de papiersteun uit, druk de papiergeleider in en stel deze af op de breedte van het papier.

![](_page_6_Figure_7.jpeg)

3 Plaats het papier voorzichtig in de invoer. Zorg dat de te bedrukken zijde naar u toe is gericht en dat het papier niet boven de markering voor maximum papierhoogte uitsteekt.

Maximum papierhoogte

![](_page_6_Picture_10.jpeg)

### <span id="page-6-1"></span>**<sup>4</sup> De telefoonlijn en het netsnoer aansluiten**

![](_page_6_Picture_12.jpeg)

Sluit het netsnoer aan.

![](_page_6_Picture_14.jpeg)

Sluit het telefoonsnoer aan. Sluit het ene uiteinde van het telefoonsnoer aan op de ingang van de MFC met aanduiding **LINE** en het andere uiteinde op een modulaire wandstekker.

![](_page_6_Picture_16.jpeg)

**Sluit de USB-kabel nog niet aan.**

### *Waarschuwing*

- *De MFC moet worden voorzien van een stekker met drie pennen.*
- Aangezien de MFC via het stopcontact is geaard, *kunt u uzelf tegen mogelijke elektrische gevaren op het telefoonnetwerk beschermen door de MFC aan te laten staan wanneer u deze op een telefoonlijn aansluit. Wanneer de MFC moet worden verplaatst, beschermt u uzelf door eerst de telefoonlijn af te sluiten en pas daarna de stekker uit het stopcontact te halen.*

![](_page_6_Picture_21.jpeg)

Mac OS

10.1/10.2.1 of hoger

® X

## **De machine installeren**

![](_page_7_Picture_1.jpeg)

**Stap 1**

*Als u een telefoonlijn gezamenlijk gebruikt met een extern toestel, dient u dit zoals hier afgebeeld aan te sluiten.*

![](_page_7_Picture_3.jpeg)

![](_page_7_Picture_4.jpeg)

*Als u een telefoonlijn gezamenlijk gebruikt met een extern antwoordapparaat, dient u dit zoals hier afgebeeld aan te sluiten.*

*Selecteer de ontvangststand "External TAD" als u een extern antwoordapparaat gebruikt. Raadpleeg "De machine aansluiten" in hoofdstuk 1 van de gebruikershandleiding.*

![](_page_7_Picture_8.jpeg)

#### <span id="page-7-1"></span>**5 De taal voor de meldingen op het LCDscherm instellen**

De meldingen op het LCD-scherm kunnen worden weergegeven in het Nederlands, Frans of Engels.

- 1 Druk op Menu/Set, 0, 0.
- Druk op  $\odot$  of  $\odot$  om NEDERLANDS, FRANS of ENGELS te selecteren, en druk op **Menu/Set**.

### <span id="page-7-0"></span>**<sup>6</sup> De inktpatronen plaatsen**

### *Waarschuwing*

*Mocht u inkt in uw ogen krijgen, spoel ze dan onmiddellijk uit met water en raadpleeg een arts als uw ogen geïrriteerd raken.*

![](_page_7_Picture_16.jpeg)

**1** Zorg dat de machine aanstaat. Het LCD-scherm toont:

Cartridge nazien

2 Open het bedieningspaneel/deksel door het naar u toe te trekken  $(1)$ , en til het bovendeksel naar achteren (2). De printkoppen gaan naar de positie voor het vervangen van de inkt.

![](_page_7_Picture_20.jpeg)

![](_page_7_Picture_21.jpeg)

![](_page_7_Picture_22.jpeg)

![](_page_8_Picture_1.jpeg)

Mac OS<sup>®</sup><br>8.6-9.2

Mac OS ® X 10.1/10.2.1 of hoger

4 Verwijder het witte transportdeksel door het naar u toe te trekken.

![](_page_8_Picture_5.jpeg)

- *De onderkant van het witte transportdeksel is bedekt met inkt die vlekken kan veroorzaken. Veeg dus de onderkant schoon alvorens u het deksel ergens neerzet.*
	- *Gooi het witte transportdeksel niet weg. U hebt het nodig wanneer u de machine moet vervoeren.*

![](_page_8_Picture_8.jpeg)

![](_page_8_Picture_9.jpeg)

6 Verwijder de afdichttape voorzichtig van de inktpatroon.

**Trek de afdichttape er langzaam en voorzichtig af om morsen en verontreiniging van handen en kleren te voorkomen.**

![](_page_8_Picture_12.jpeg)

- 
- **Raak de inktopening op de patroon of de verwijderde tape niet aan.**

7 Zet de zwarte inktpatroon voorzichtig op zijn plaats.

![](_page_8_Picture_16.jpeg)

![](_page_8_Picture_17.jpeg)

![](_page_8_Picture_18.jpeg)

- **9** Herhaal stap 5 tot en met 8 voor alle kleureninktpatronen. Controleer aan de hand van de kleur op het deksel of de patronen op de juiste plaats zitten.
- <sup>10</sup> Sluit het bovendeksel en het bedieningspaneel/deksel. De MFC gaat nu de printkoppen reinigen en deze cyclus duurt ongeveer vier minuten.

![](_page_8_Picture_21.jpeg)

## **Stap 1 De machine installeren**

![](_page_9_Picture_1.jpeg)

- **Verwijder GEEN inktpatronen wanneer u ze niet hoeft te vervangen. Als u dit toch doet, kan dit de hoeveelheid inkt verminderen en weet de MFC niet hoeveel inkt er nog in de patroon zit.**
- **Schud de inktpatronen NIET. Als u inkt op uw lichaam of kleding hebt gemorst, was deze dan onmiddellijk met zeep of een wasmiddel.**
- **Brother raadt u met klem aan om de met deze machine meegeleverde inktpatronen niet na te vullen. Wij raden u bovendien met klem aan om uitsluitend originele inktpatronen van het merk Brother te gebruiken. Als u probeert om eventuele nietuitwisselbare inkt en/of patronen in deze machine te gebruiken, kan de machine worden beschadigd en/of kan de afdrukkwaliteit negatief worden beïnvloed. Problemen die voortvloeien uit het gebruik van inkt en/of patronen van andere merken worden niet gedekt door onze garantie. Om uw investering te beschermen en optimale afdrukkwaliteit te handhaven, is het zaak dat u lege inktpatronen uitsluitend vervangt door originele patronen van Brother.**
- 
- *Als de kleuren zijn gemengd omdat u een inktpatroon in de verkeerde kleurpositie hebt geïnstalleerd, moet u nadat de patroon op de juiste plaats is geïnstalleerd de printkop diverse keren reinigen, pas dan mag u gaan afdrukken. (Raadpleeg "De printkop reinigen" op pagina 12-11 van de gebruikershandleiding.)*
- *Zodra een inktpatroon geopend is, moet hij in de MFC worden geïnstalleerd en binnen zes maanden na de installatie worden verbruikt. Gebruik ongeopende inktpatronen vóór de uiterste verbruiksdatum die op de doos vermeld staat.*
- *Als op het LCD-scherm de melding INKT LEEG wordt weergegeven nadat u de inktpatronen hebt geïnstalleerd, dient u te controleren of ze op juiste wijze zijn geïnstalleerd.*

#### <span id="page-9-0"></span>**7 Kwaliteit van kleurenblokken en uitlijning controleren**

1 Nadat het reinigen is voltooid, wordt op het LCD-scherm het volgende weergegeven:

![](_page_9_Figure_11.jpeg)

- 2 Zorg dat er papier in de papierlade zit. Druk op **Colour Start**.
- 3 De MFC gaat de testpagina afdrukken (uitsluitend wanneer de inktpatronen voor de eerste keer zijn geïnstalleerd).

![](_page_9_Figure_14.jpeg)

### De machine<br>installeren De machine installeren

Windows®

Mac OS<sup>®</sup><br>8.6-9.2

#### **Stap A: kwaliteit van kleurenblokken controleren**

1 Op het LCD-scherm wordt het volgende weergegeven.

![](_page_10_Figure_6.jpeg)

Controleer de kwaliteit van de vier kleurenblokken die worden gevormd door de korte lijnen die op de testpagina zijn afgedrukt.

(ZWART/CYAAN/GEEL/MAGENTA)

2 Wanneer alle regels duidelijk en zichtbaar zijn, drukt u **STAP B: Uitlijning controleren** te gaan, ---OF---

wanneer u ziet dat er korte strepen ontbreken, drukt u $\Omega$  op de kiestoetsen en gaat u naar 3.

![](_page_10_Picture_317.jpeg)

..............<br>......<sub>....</sub>.... . ...........<br>..........

3 U wordt gevraagd of de afdrukkwaliteit voor elke kleur in orde is. Druk op  $\sqrt{2}$ op de kiestoetsen.

![](_page_10_Figure_14.jpeg)

Wanneer u voor iedere kleur (Ja) of (Nee) hebt geselecteerd, toont het LCD-scherm het volgende.

![](_page_10_Figure_16.jpeg)

Druk op (Ja), en de MFC gaat de kleuren reinigen.

Druk op **Colour Start** wanneer het reinigen is voltooid. De MFC drukt de testpagina nogmaals af, en de eerste stap van STAP A wordt herhaald.

### **Stap B: Uitlijning controleren**

**1** Op het LCD-scherm wordt het volgende weergegeven.

![](_page_10_Picture_318.jpeg)

Controleer de testafdrukken voor 600 dpi en 1200 dpi om te zien of **nummer 5** het beste overeenkomt met het correcte voorbeeld (**nummer 0**). Druk op wanneer **nummer 5** overeenkomt.

![](_page_10_Picture_23.jpeg)

![](_page_10_Figure_24.jpeg)

Als het nummer van een andere testafdruk beter bij 600 dpi of 1200 dpi past, moet u op **1** drukken om NEE te selecteren, en gaat u door naar stap 2.

2 Kies voor 600 dpi het nummer (1-8) van de testafdruk dat het beste overeenkomt met het voorbeeld **nummer 0** en voer het in met behulp van de kiestoetsen.

![](_page_10_Picture_319.jpeg)

3 Kies voor 1200 dpi het nummer (1-8) van de testafdruk dat het beste overeenkomt met het voorbeeld **nummer 0**.

![](_page_10_Picture_320.jpeg)

De kwaliteitscontrole is nu voltooid.

## **De machine installeren**

![](_page_11_Figure_1.jpeg)

### <span id="page-11-0"></span>**8 De datum en tijd instellen**

De MFC geeft de datum en de tijd weer, en deze gegevens worden afgedrukt op elke fax die u verzendt.

- 1 Druk op **Menu/Set**.
- 2 Druk op  $\circledcirc$ .

**Stap 1**

- $3$  Druk op  $2$ .
- 4 Toets de laatste twee cijfers van het jaar in met behulp van de kiestoetsen, en druk op **Menu/Set**.

#### Jaar:2004

(voer bijvoorbeeld **0**, **4** in voor 2004.)

5 Voer met behulp van de kiestoetsen de twee cijfers voor de maand in, en druk op **Menu/Set**.

#### Maand:03

(voer bijvoorbeeld **0**, **3** in voor maart.)

6 Voer met behulp van de kiestoetsen de twee cijfers voor de dag in, en druk op **Menu/Set**.

#### Dag:01

(voer bijvoorbeeld **0**, **1**.)

7 Voer met behulp van de kiestoetsen de tijd in 24-uurs notatie in, en druk op **Menu/Set**.

#### Tijd:15:25

(voer bijvoorbeeld **1**, **5**, **2**, **5** in voor 15:25)

![](_page_11_Picture_19.jpeg)

8 Druk op **Stop/Exit**.

![](_page_11_Picture_21.jpeg)

*Als u deze procedure vanaf stap 1 wilt herhalen, drukt u op Stop/Exit.*

<span id="page-12-0"></span>![](_page_12_Figure_0.jpeg)

® X

Mac OS<sup>®</sup><br>8.6-9.2

De machine installeren

De machine<br>installeren

Windows®

Mac OS 10.1/10.2.1 of hoger

*Raadpleeg "Het stationsnummer instellen" in hoofdstuk 1 van de gebruikershandleiding voor meer details.*

![](_page_12_Picture_6.jpeg)

*Als u deze procedure vanaf stap 1 wilt herhalen, drukt u op Stop/Exit.*

**7** PQRS **8** TUV8 **9** WXY Z

<span id="page-12-1"></span>![](_page_12_Picture_8.jpeg)

![](_page_12_Picture_9.jpeg)

*Raadpleeg "De ontvangststand instellen" in hoofdstuk 5 van de gebruikershandleiding voor meer details.*

#### 6 Druk op **Stop/Exit**. Er zijn vier verschillende ontvangststanden:

Alleen Fax, Fax/Telefoon, Handmatig en Telefoon/Beantw..

- 1 Druk op **Menu/Set**.
- 2 Druk op  $\circledcirc$ .
- 3 Druk op **1.**
- 4 Druk op  $\bullet$  of  $\bullet$  om de stand te selecteren.
- 5 Druk op **Menu/Set**.
- 6 Druk op **Stop/Exit**.

### <span id="page-13-2"></span><span id="page-13-0"></span>**Meegeleverde CD-ROM (MFL-Pro Suite)**

<span id="page-13-1"></span>De CD-ROM bevat de volgende onderdelen.

### Windows®

![](_page_13_Picture_4.jpeg)

### Macintosh<sup>®</sup>

![](_page_13_Picture_6.jpeg)

![](_page_13_Picture_7.jpeg)

#### **Software-installatieprogramma**

U kunt stuurprogramma's voor de printer, scanner en PC-FAX Send installeren, maar ook diverse hulpprogramma's zoals PaperPort® en TextBridge® OCR.

![](_page_13_Picture_10.jpeg)

#### **On line registratie**

Voor het snel registreren van uw MFC wordt u doorverwezen naar de Brother Product Registration webpagina.

![](_page_13_Picture_13.jpeg)

#### **Documentatie**

U kunt de gebruikershandleiding en andere documentatie in PDF-formaat bekijken. (Viewer bijgevoegd)

![](_page_13_Picture_16.jpeg)

## **Brother Solutions Center**

Hiermee gaat u naar het Brother Solutions Center, een website waar u informatie vindt over uw Brotherproduct, zoals veelgestelde vragen (FAQ), gebruikershandleidingen, recente(re) versie van stuurprogramma's en tips voor het gebruik van uw machine.

![](_page_13_Picture_19.jpeg)

### **Start Here**

U kunt de stuurprogramma's voor de printer, scanner, PC-FAX Send en Presto! PageManager® voor Mac OS<sup>®</sup> 8.6 - 9.2 installeren.

![](_page_13_Picture_22.jpeg)

U kunt de gebruikershandleiding en andere documentatie in PDF-formaat bekijken.

![](_page_13_Picture_24.jpeg)

### **Start Here OSX**

U kunt de stuurprogramma's voor de printer, scanner, PC-Fax Send, extern installatieprogramma en Presto! PageManager<sup>®</sup> voor Mac OS<sup>®</sup> 10.1/10.2.1 of hoger installeren (scannen wordt niet ondersteund in Mac OS<sup>®</sup> 10.1).

![](_page_13_Picture_27.jpeg)

#### **Brother Solutions Center**

Hiermee gaat u naar het Brother Solutions Center, een website waar u informatie vindt over uw Brotherproduct, zoals veelgestelde vragen (FAQ), gebruikershandleidingen, recente(re) versie van stuurprogramma's en tips voor het gebruik van uw machine.

![](_page_13_Picture_30.jpeg)

#### **ReadMe!**

Hier vindt u belangrijke informatie en tips voor het oplossen van problemen.

![](_page_13_Picture_33.jpeg)

#### **On-Line Registration**

Voor het snel registreren van uw MFC wordt u doorverwezen naar de Brother Product Registration webpagina.

Volg de aanwijzingen in deze handleiding die betrekking hebben op uw besturingssysteem.

![](_page_14_Picture_4.jpeg)

![](_page_14_Picture_5.jpeg)

Windows®

**Bij gebruik van Mac OS® 8.6 tot en met 9.2 [........................................................................ Ga naar pagina 22](#page-23-0)**

Mac OS<sup>®</sup><br>8.6-9.2

Mac OS

10.1/10.2.1 of hoger

® X

**Bij gebruik van Mac OS® X 10.1/10.2.1 of hoger**

**[........................................................................ Ga naar pagina 24](#page-25-0)**

### <span id="page-15-0"></span>**Het stuurprogramma en de software installeren Stap 2**

### <span id="page-15-1"></span>**Bij gebruik van Windows® 98 / 98SE / Me / 2000 Professional / XP**

### **Zorg dat u de aanwijzingen in stap 1 ["De machine instellen" op pagina's 4](#page-5-0) - 11 hebt voltooid.**

<span id="page-15-2"></span>**1** Zet de MFC uit en haal de stekker van de MFC uit het stopcontact. Als u de USBinterfacekabel reeds op uw computer had aangesloten, dient u deze kabel nu los te koppelen.

![](_page_15_Picture_4.jpeg)

- 2 Zet de computer aan. (Bij gebruik van Windows® 2000 Professional / XP dient u als beheerder te zijn aangemeld.)
- 3 Plaats de meegeleverde CD-ROM in het CD-ROM-station. Als het scherm met de modelnaam wordt weergegeven, selecteert u deze machine. Selecteer uw taal wanneer u het talenscherm ziet.

![](_page_15_Picture_7.jpeg)

4 Het hoofdmenu van de CD-ROM wordt geopend.

Klik op **Software-installatieprogramma**.

![](_page_15_Figure_11.jpeg)

![](_page_15_Picture_12.jpeg)

*Als dit venster niet wordt geopend, kunt u de verkenner van Windows® gebruiken om het programma setup.exe uit te voeren vanuit de hoofdmap op de CD-ROM van Brother.*

5 Klik in de Hoofdtoepassing op **MFL-Pro Suite**.

![](_page_15_Picture_252.jpeg)

*MFL-Pro Suite omvat stuurprogramma's voor de printer, scanner, en de software ScanSoft*® *PaperPort*®*, ScanSoft*® *TextBridge*®*, PC-FAX software, Remote Setup en True Type-lettertypen. PaperPort*® *is een toepassing voor het beheren van documenten en voor het weergeven van gescande documenten. ScanSoft*® *TextBridge*®*, dat is geïntegreerd in PaperPort*®*, is een OCR-toepassing die een beeld in tekst omzet en deze tekst in uw standaard tekstverwerker plaatst.*

#### 6 Klik op **Installeren**.

![](_page_15_Picture_18.jpeg)

![](_page_15_Picture_19.jpeg)

*Als het volgende scherm wordt weergegeven, moet u op OK klikken om de recente(re) Windows®-versies te installeren. Wanneer de nieuwere versies zijn geïnstalleerd, kunt u de PC opnieuw starten. Opmerking: wanneer dit zo is, gaat de installatie automatisch verder.*

![](_page_15_Figure_21.jpeg)

*Als de installatie niet automatisch wordt voortgezet, dient u het menu van het installatieprogramma opnieuw te openen door op de CD-ROM van Brother op het programma setup.exe in de hoofdmap te dubbelklikken, waarna u doorgaat vanaf stap* 4*.*

Windows<sup>®</sup>

Het stuurprogramma en de software installeren

Het stuurprogramma en de software installeren

Als het venster Setup van PaperPort<sup>®</sup> 8.0 SE wordt weergegeven, klikt u op **Volgende**.

![](_page_16_Picture_5.jpeg)

8 Nadat u de licentieovereenkomst van ScanSoft® hebt gelezen en geaccepteerd, moet u de gebruikersinformatie invullen en op **Volgende** klikken.

![](_page_16_Picture_187.jpeg)

![](_page_16_Picture_8.jpeg)

#### 9 Selecteer **Standaard** en klik op **Volgende**.

![](_page_16_Picture_10.jpeg)

0 Klik op **Installeren**. PaperPort® wordt nu op uw computer geïnstalleerd.

![](_page_16_Picture_188.jpeg)

 $\blacksquare$  Als het registratiescherm voor ScanSoft® wordt weergegeven, selecteert u daar de gewenste optie en volgt u de aanwijzingen op het scherm.

![](_page_16_Picture_189.jpeg)

**12** Klik op **Voltooien** om de installatie te voltooien.

![](_page_16_Picture_190.jpeg)

C Als het venster Brother MFL-Pro Suite Installatie wordt geopend, klikt u op **Volgende**.

![](_page_16_Picture_18.jpeg)

![](_page_16_Picture_19.jpeg)

*Als er in deze fase van de installatie een foutmelding wordt weergegeven, moet u eerst deze software van uw systeem verwijderen. Selecteer in het Start-menu de optie Programma's, Brother, MFL-Pro Suite, verwijderen, en volg nu de aanwijzingen op het scherm.*

![](_page_16_Picture_21.jpeg)

## **Het stuurprogramma en de software installeren Stap 2**

### **Bij gebruik van Windows® 98 / 98SE / Me / 2000 Professional / XP**

14 Wanneer het venster met de Brother softwarelicentieovereenkomst wordt geopend, klikt u op **Ja** als u de voorwaarden accepteert.

![](_page_17_Picture_3.jpeg)

**E** Selecteer Standaard, en klik u op **Volgende**.

> De toepassingsbestanden worden naar uw computer gekopieerd en geïnstalleerd.

![](_page_17_Picture_91.jpeg)

![](_page_17_Picture_7.jpeg)

[Bij gebruik van Windows® 98 / 98SE / Me](#page-18-1)  $\rightarrow$  Ga naar pagina 17 Bij gebruik van Windows<sup>®</sup> 2000 Professional  $\rightarrow$  Ga naar pagina 19 [Bij gebruik van Windows® XP](#page-22-1)  → Ga naar pagina 21

Het stuurprogramma en de software installeren

Het stuurprogramma en de software installeren

Windows<sup>®</sup>

## <span id="page-18-1"></span>**Alleen bij gebruik van Windows® 98 / 98SE / Me**

### <span id="page-18-0"></span>**Zorg dat u de aanwijzingen in** 1 **tot** E **op [pagina's 14](#page-15-2) - 16 hebt voltooid.**

**f** Wanneer dit scherm wordt weergegeven, sluit u de USB-interfacekabel eerst op uw pc aan en vervolgens op de MFC.

Zet de MFC aan door het netsnoer aan te sluiten.

![](_page_18_Picture_7.jpeg)

![](_page_18_Picture_8.jpeg)

![](_page_18_Picture_9.jpeg)

![](_page_18_Picture_10.jpeg)

Na een paar seconden wordt het installatievenster weergegeven. De installatie van de stuurprogramma's van de Brother start automatisch. Volg de aanwijzingen op het scherm.

#### G Selecteer **BRUSB: USB Printer Port** en klik op **Volgende**.

![](_page_18_Picture_13.jpeg)

**Ja** te selecteren, en klik op **Volgende**.

18 Accepteer de standaardprinternaam door

![](_page_18_Picture_15.jpeg)

![](_page_18_Picture_16.jpeg)

![](_page_18_Picture_181.jpeg)

Als de testpagina correct is afgedrukt, klikt u op **Ja**. Als u op **Nee** klikt, moet u de aanwijzingen op het scherm volgen om het probleem te verhelpen.

![](_page_18_Picture_182.jpeg)

![](_page_18_Picture_183.jpeg)

*Wanneer het bestand README wordt weergegeven in stap* K*, sluit u dit bestand en klikt u na het afdrukken van de pagina op Voltooien.*

![](_page_18_Picture_22.jpeg)

### **Bij gebruik van Windows® 98 / 98SE / Me / 2000 Professional / XP**

21 Het bestand README wordt weergegeven. Nadat u de informatie over het oplossen van problemen in dit bestand hebt gelezen, moet u het bestand sluiten om verder te gaan met de installatie.

![](_page_19_Picture_3.jpeg)

![](_page_19_Picture_4.jpeg)

**22** Klik op **Voltooien** om uw computer opnieuw te starten.

![](_page_19_Picture_131.jpeg)

![](_page_19_Picture_7.jpeg)

23 Nadat de computer opnieuw is gestart, klikt u op **Ja** zodat het Control Center telkens wordt geladen wanneer Windows<sup>®</sup> wordt gestart. Het Control Center verschijnt als een pictogram in de taakbalk. Wanneer u op **Nee** klikt, worden de scantoetsen op de MFC uitgeschakeld.

![](_page_19_Picture_132.jpeg)

![](_page_19_Picture_10.jpeg)

*Ook als u Nee selecteert, kunt u achteraf het Brother Control Center starten om de Scantoets te gebruiken. Dubbelklik op het pictogram Smart UI op het bureaublad. Nu is het Brother Control Center in de taakbalk geladen. Raadpleeg "Brother Control Center automatisch laden" in hoofdstuk 4 van de documentatie (gebruikershandleiding) op de CD-ROM.*

![](_page_19_Picture_12.jpeg)

**De stuurprogramma's voor de Brother PC-FAX, printer en scanner zijn nu geïnstalleerd en de installatie is voltooid.**

## <span id="page-20-1"></span>**Alleen bij gebruik van Windows® 2000 Professional**

### <span id="page-20-0"></span>**Zorg dat u de aanwijzingen in** 1 **tot** E **op [pagina's 14](#page-15-2) - 16 hebt voltooid.**

**fo** Wanneer dit scherm wordt weergegeven, sluit u de USB-interfacekabel eerst op uw pc aan en vervolgens op de MFC.

Zet de MFC aan door de stekker in het stopcontact te steken.

![](_page_20_Picture_6.jpeg)

![](_page_20_Picture_7.jpeg)

![](_page_20_Picture_8.jpeg)

Na een paar seconden wordt het installatievenster weergegeven.

De installatie van de Brotherstuurprogramma's start automatisch. Volg de aanwijzingen op het scherm.

G Als het dialoogvenster **Kan digitale handtekening niet vinden** wordt weergegeven, klikt u op **Ja** om het stuurprogramma te installeren.

![](_page_20_Picture_12.jpeg)

**B** Het bestand README wordt weergegeven. Nadat u de informatie over het oplossen van problemen in dit bestand hebt gelezen, moet u het bestand sluiten om verder te gaan met de installatie.

![](_page_20_Picture_146.jpeg)

![](_page_20_Picture_15.jpeg)

![](_page_20_Picture_147.jpeg)

![](_page_20_Picture_17.jpeg)

Het stuurprogramma en de software installeren

Het stuurprogramma en de software installeren

### **Bij gebruik van Windows® 98 / 98SE / Me / 2000 Professional / XP**

20 Nadat de computer opnieuw is gestart, klikt u op **Ja** zodat het Control Center telkens wordt geladen wanneer Windows® wordt gestart. Het Control Center wordt als een pictogram op de taakbalk weergegeven. Als u op **Nee** klikt, kunnen de scantoetsen van de MFC niet worden gebruikt.

![](_page_21_Picture_89.jpeg)

![](_page_21_Picture_4.jpeg)

*Ook als u Nee selecteert, kunt u achteraf het Brother Control Center starten om de Scantoets te gebruiken. Dubbelklik op het pictogram Smart UI op het bureaublad. Nu is het Brother Control Center in de taakbalk geladen. Raadpleeg "Brother Control Center automatisch laden" in hoofdstuk 4 van de documentatie (gebruikershandleiding) op de CD-ROM.*

**De stuurprogramma's voor Brother PC-FAX, printer en scanner zijn nu geïnstalleerd en de installatie is voltooid.**

De machine installeren

De machine<br>installeren

Het stuurprogramma en de software installeren

Het stuurprogramma en de software installeren

## <span id="page-22-1"></span>**Alleen bij gebruik van Windows® XP**

### <span id="page-22-0"></span>**Zorg dat u de instructies in** 1 **tot** E **op [pagina's 14](#page-15-2) - 16 hebt voltooid.**

**F** Wanneer dit scherm wordt weergegeven, sluit u de USB-interfacekabel eerst op uw pc aan en vervolgens op de MFC. Zet de MFC aan door de stekker in het stopcontact te steken.

.<br>Bij gebruik van een USB kabel

ØÐ

#### G Het bestand README wordt weergegeven. Nadat u de informatie over het oplossen van problemen in dit bestand hebt gelezen, moet u het bestand sluiten om verder te gaan met de installatie.

![](_page_22_Picture_143.jpeg)

**18** Klik op **Voltooien** om uw computer opnieuw te starten.

![](_page_22_Picture_144.jpeg)

**De stuurprogramma's voor Brother PC-FAX, printer en scanner zijn nu geïnstalleerd en de installatie is voltooid.**

 $QK$ 

Na een paar seconden wordt het installatievenster weergegeven. De installatie van de stuurprogramma's van de Brother start automatisch. De installatieschermen worden na elkaar weergegeven. U moet dus even wachten.

# <span id="page-23-0"></span>**Het stuurprogramma en de software installeren Stap 2**

### **Voor gebruikers van Mac OS® 8.6 tot 9.2**

#### **Zorg dat u de instructies in stap 1 ["De machine instellen" op pagina's 4](#page-5-0) -11 hebt voltooid.**

**1** Zet de MFC uit en haal de stekker van de MFC uit het stopcontact. Als u de USBinterfacekabel reeds op uw Macintosh had aangesloten, dient u deze kabel nu los te koppelen.

![](_page_23_Picture_4.jpeg)

![](_page_23_Picture_5.jpeg)

**Sluit de MFC niet aan op een USBpoort van een toetsenbord of op een USB-hub zonder voeding.**

Zet de MFC aan door de stekker in het stopcontact te steken.

![](_page_23_Picture_8.jpeg)

![](_page_23_Picture_9.jpeg)

![](_page_23_Picture_10.jpeg)

![](_page_23_Picture_11.jpeg)

- Zet de Mac<sup>®</sup> aan.
- **3** Plaats de meegeleverde CD-ROM in het CD-ROM-station.

![](_page_23_Picture_14.jpeg)

4 Dubbelklik op het pictogram **Start Here** om de printer-, de scanner- en PC-FAX Sendstuurprogramma's te installeren. Selecteer uw taal wanneer u het talenscherm ziet.

![](_page_23_Picture_16.jpeg)

5 Klik op **MFL-Pro Suite** om deze te installeren.

![](_page_23_Picture_18.jpeg)

6 Volg de instructies op het scherm, en start de Macintosh® opnieuw.

Macintosh<sup>®</sup>

0 Klik op het pictogram **Brother Ink** van het geïnstalleerde apparaat. Selecteer rechts van de **Kiezer** de printer waarop u wilt afdrukken. Sluit de **Kiezer** .

![](_page_24_Picture_3.jpeg)

![](_page_24_Picture_4.jpeg)

#### **De stuurprogramma's Brother PC-FAX Send, printer en scanner zijn geïnstalleerd.**

**1** Om de Presto! PageManager<sup>®</sup> te installeren, klikt u op het pictogram **Presto! PageManager** ® en volgt u de aanwijzingen op het scherm.

![](_page_24_Picture_7.jpeg)

![](_page_24_Picture_8.jpeg)

*U kunt gemakkelijk foto's en documenten scannen, gezamenlijk gebruiken, en ordenen met behulp van de Presto! PageManager®.*

OK!

**Presto! PageManager ® is geïnstalleerd en de installatie is nu voltooid.**

## <span id="page-25-0"></span>**Het stuurprogramma en de software installeren Stap 2**

![](_page_25_Picture_1.jpeg)

### **Zorg dat u de aanwijzingen in stap 1 ["De machine instellen" op pagina's 4](#page-5-0) - 11 hebt voltooid.**

**1** Zet de MFC uit en haal de stekker uit het stopcontact. Als u de USB-interfacekabel reeds op uw Mac had aangesloten, dient u deze kabel nu los te koppelen.

7 Sluit de USB-interfacekabel eerst aan op de Macintosh® en vervolgens op de MFC.

![](_page_25_Picture_5.jpeg)

**Sluit de MFC niet aan op een USBpoort van een toetsenbord of op een USB-hub zonder voeding.**

Zet de MFC aan door de stekker in het stopcontact te steken.

![](_page_25_Picture_8.jpeg)

![](_page_25_Picture_9.jpeg)

0 Open de map **Utilities**.

![](_page_25_Picture_11.jpeg)

![](_page_25_Picture_12.jpeg)

6 Volg de instructies op het scherm, en start de Macintosh® opnieuw.

 $F_{\rm{max}}$ 

**X** Atsiu

![](_page_26_Picture_2.jpeg)

Het stuurprogramma en de software installeren Het stuurprogramma en de software installeren

### **Verbruiksonderdelen vervangen**

#### **Inkt**

![](_page_27_Picture_106.jpeg)

#### **Handelsmerken**

Het Brother-logo is een wettig gedeponeerd handelsmerk van Brother Industries, Ltd.

Brother is een wettig gedeponeerd handelsmerk van Brother Industries, Ltd.

Multi-Function Link is een wettig gedeponeerd handelsmerk van Brother International Corporation.

© Copyright 2003 Brother Industries, Ltd. Alle rechten voorbehouden.

Windows, Microsoft en MS-DOS zijn wettig gedeponeerde handelsmerken van Microsoft in de VS en andere landen.

Macintosh is een gedeponeerd handelsmerk van Apple Computer Inc.

PaperPort en TextBridge zijn wettig gedeponeerde handelsmerken van ScanSoft, Inc.

Presto! PageManager is een wettig gedeponeerd handelsmerk van NewSoft Technology Corporation.

Elk bedrijf wiens software in deze handleiding wordt vermeld, heeft een softwarelicentieovereenkomst die specifiek bedoeld is voor de betreffende programma's.

**Alle andere merknamen en productnamen die in deze handleiding worden gebruikt, zijn wettig gedeponeerde handelsmerken van de desbetreffende bedrijven.**

### **Samenstelling en publicatie**

Deze handleiding is samengesteld en gepubliceerd onder supervisie van Brother Industries, Ltd. De nieuwste productgegevens en specificaties zijn in deze handleiding verwerkt.

De inhoud van deze handleiding en de specificaties van het product kunnen zonder voorafgaande kennisgeving worden gewijzigd.

Brother behoudt zich het recht voor om de specificaties en de inhoud van deze handleiding zonder voorafgaande kennisgeving te wijzigen. Brother is niet verantwoordelijk voor enige schade, met inbegrip van gevolgschade, voortvloeiend uit het gebruik van deze handleiding of de daarin beschreven producten, inclusief maar niet beperkt tot zetfouten en andere fouten in deze publicatie.

Dit product is bedoeld voor gebruik in een professionele omgeving.

©2003 Brother Industries, Ltd.

![](_page_28_Picture_0.jpeg)

BEL-DUT